# Creating apex template files

#### Overview

The apextemplate format is just an apex file structured a certain way, no tools are required to build it. The general process of how an apextemplate is created is as follows:

- First create a new file in Integration Designer APEX.
- Add an XP processor. An XP-8v is probably the best choice since it can have template pages.
- Add a room with the room name set to the name of your template.
- Add any controllers that you want to create templates for into the room that you created.
- Create pagesets to group your page. There are specific names that you should use which are documented below.
- Add your new template pages.
- Change the file extension to .apextempate.
- The template file should then be placed in the user's "Documents\Integration Designer\Templates" folder.

### **Template Organization**

The Obsidian template organization is shown below:

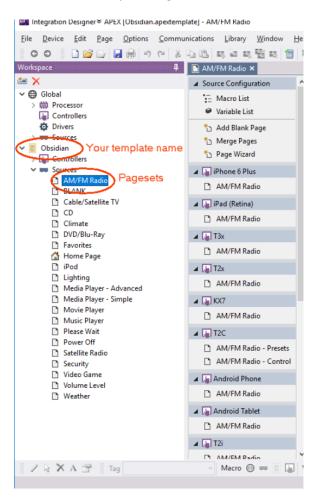

## **Creating Pagesets**

The Pagesets groups that APEX recognizes are shown below. If appropriate, try to use one of those names for your pagesets. If your pages don't fit any of those categories, then you can make up your own name.

#### Preferred pageset names:

| AM/FM Radio  | BLANK                   | CD                    | Cable/Satellite TV |
|--------------|-------------------------|-----------------------|--------------------|
| Climate      | DVD/Blu-Ray             | Favorites             | Home Page          |
| Lighting     | Media Player - Advanced | Media Player - Simple | Movie Player       |
| Music Player | Please Wait             | Power Off             | Satellite Radio    |
| Security     | Video Game              | Volume Level          | Weather            |
| iPod         |                         |                       |                    |

As an example, say that you want to create a Weather pageset. Go to "Device > Add" in the menu, then select the Pagesets tab and choose BLANK:

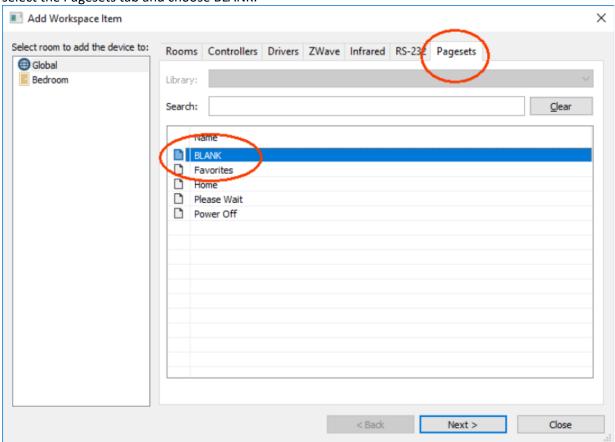

Press the Next button to continue. Uncheck Add pages to the following devices, and type Weather for the Name of Device and hit Add Device:

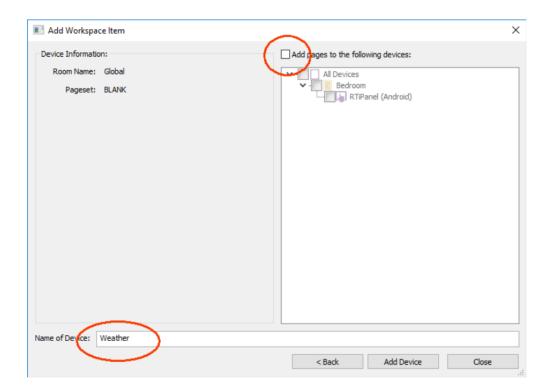

Now that you've created a page set, you can go to that pageset and create your new template pages there. Alternatively, if you've already created pages elsewhere in the file, and want to move your existing page into a different pageset, right click on the page and select Page Properties. Then select the Auto Programming tab, and Choose the destination pageset under Select Source Device:

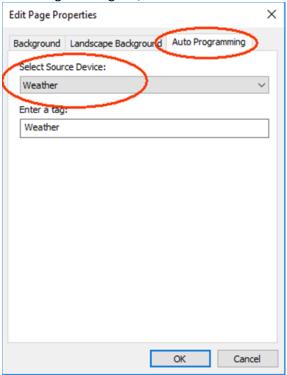

Then repeat the process and create pagesets for all your page groups.

## Using the completed template

After you are finished adding your template pages, save the file with an .apextemplate extension and place it in the "Documents\Integration Designer\Templates" folder. When you create a new project and add a controller, your template should now show up as an option in the Add Workspace Item dialog box, and in the Page Wizard.

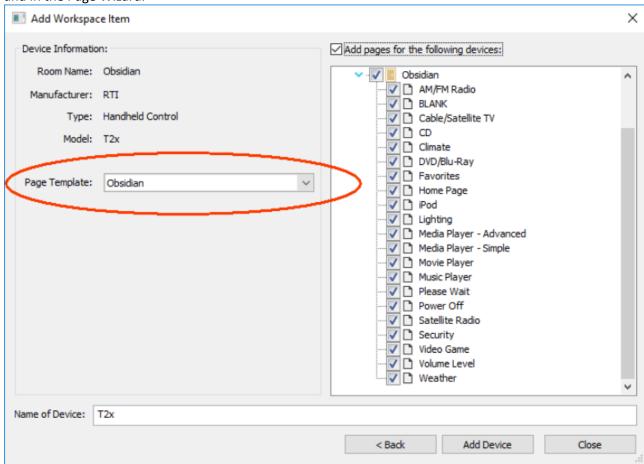